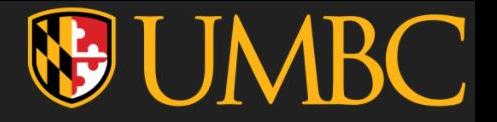

# CMI Pearson Integration: Registration

How to access Pearson courseware in 5 easy steps

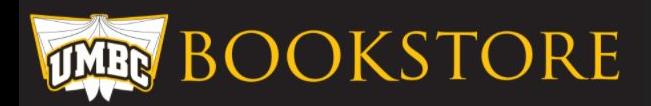

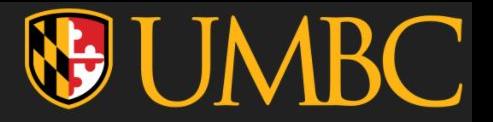

## STEPS

- 1. Open "My Textbooks & Course Resources" tool from the "Course Materials" Folder"
- 2. Click "Launch Courseware".
- 3. Click the gold "Open MyLab & Mastering" button.
- 4. Sign In with your existing Pearson account OR create an account if you don't already have one.
- 5. "You're done!" screen. Either check your email for the registration confirmation email or click "Go to My Courses"

The following pages will have these steps with more detailed instructions and screenshots (using ECON 102 as an

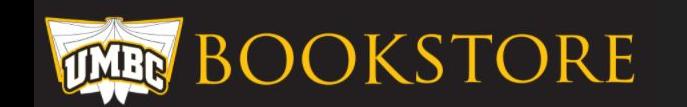

example- thank you Dr. Thomas!).

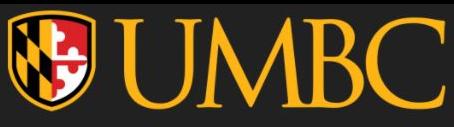

1. Open "My Textbooks & Course Resources" tool from the "Course Materials Folder"

Do **NOT** open the tool from "other Bb tools" or anywhere else. Use the tool link that has the CMI information. Going through any other path will result in a "user role error" or similar.

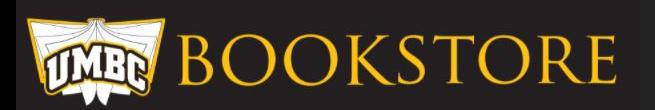

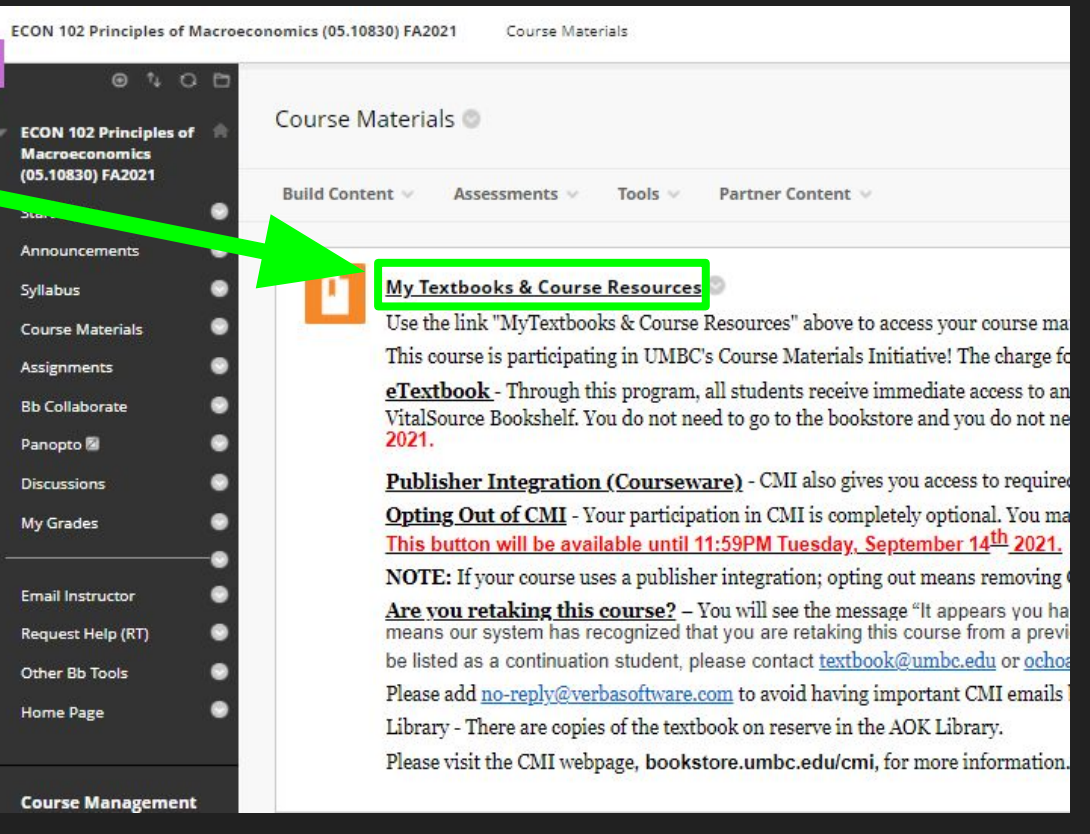

## **VE UMBC**

### 2. Click "Launch Courseware".

The "Read Now" button is to open the CMI provided eText in VitalSource.

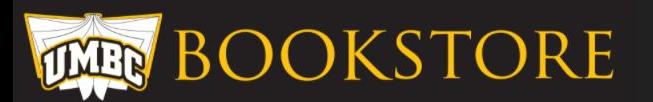

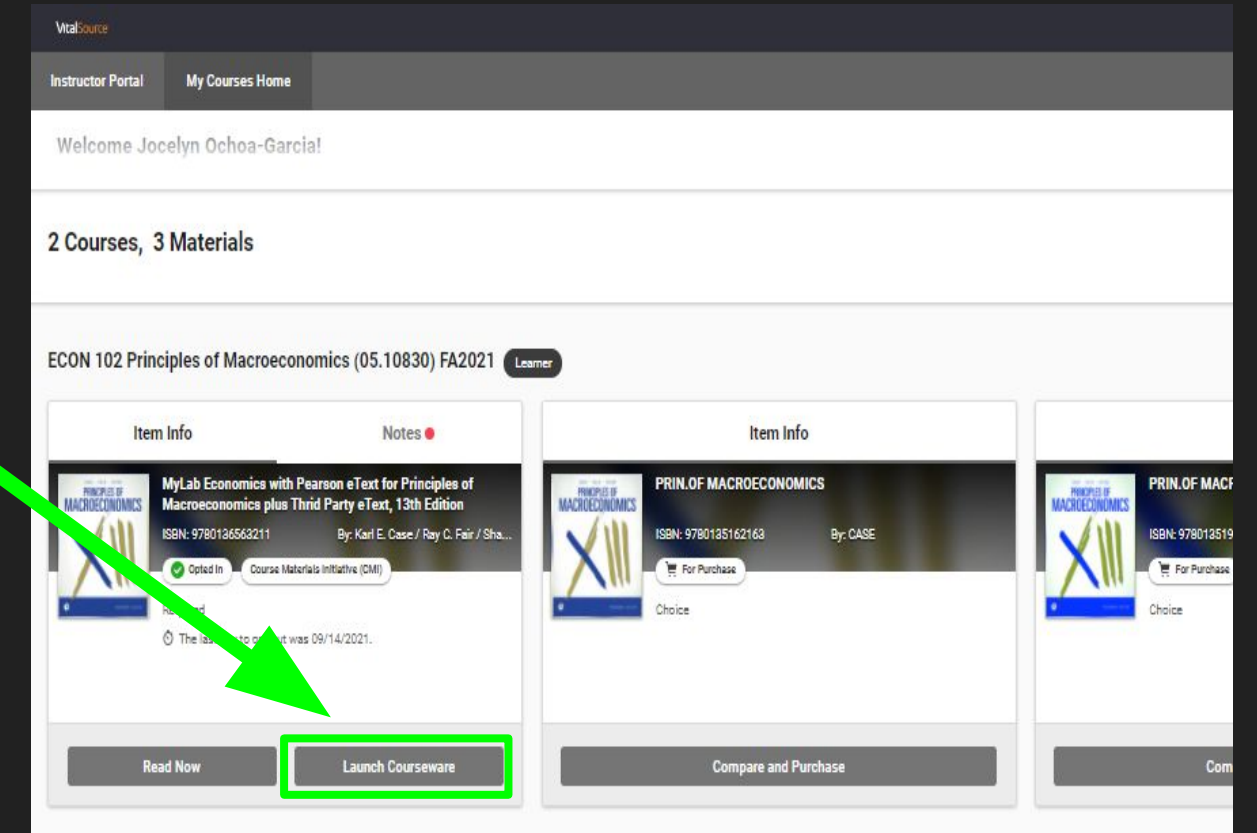

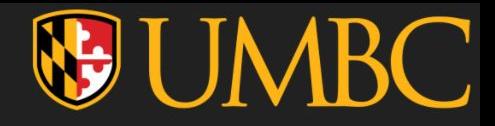

#### 3. Click the gold "Open MyLab & Mastering" button.

Trying to shortcut through the "Student Links" section will result in an error message.

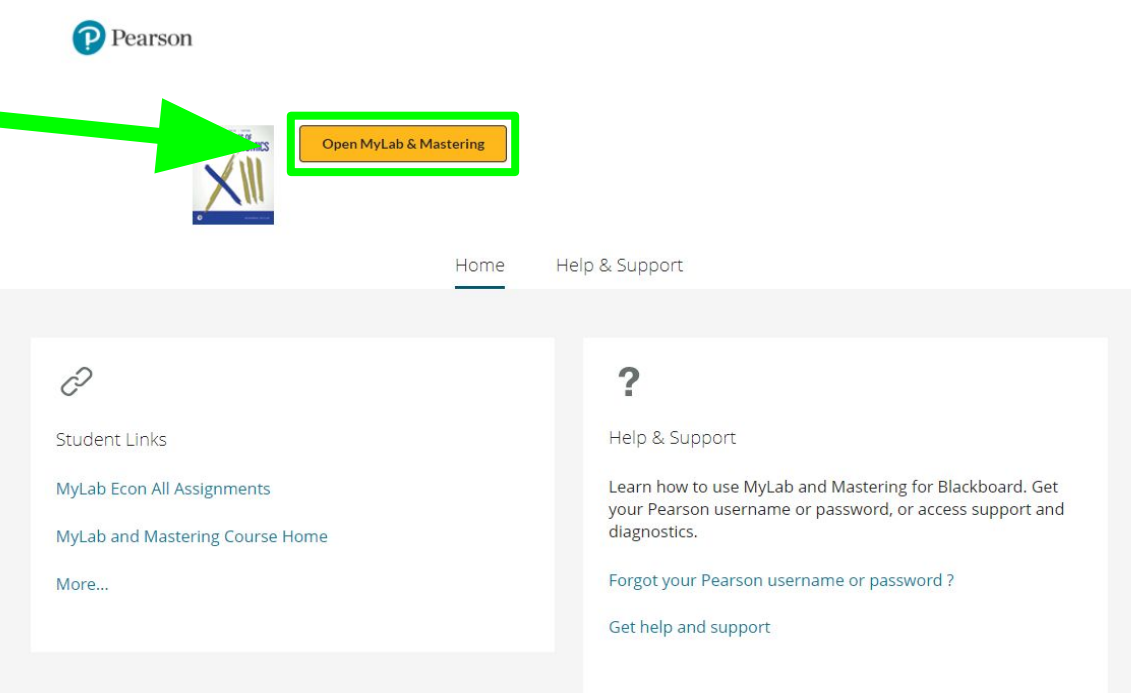

Copyright @ 2021 Pearson Education Inc. All Rights Reserved Pearson Higher Education | Legal Notice | Privacy Policy

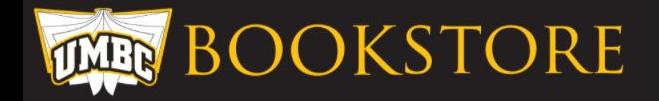

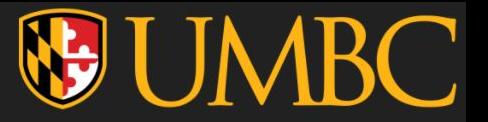

4. Sign In with your existing Pearson account OR create an account if you don't already have one.

If this is your first time creating a Pearson Account, it's recommended to do so using your UMBC email.

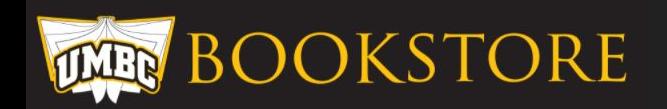

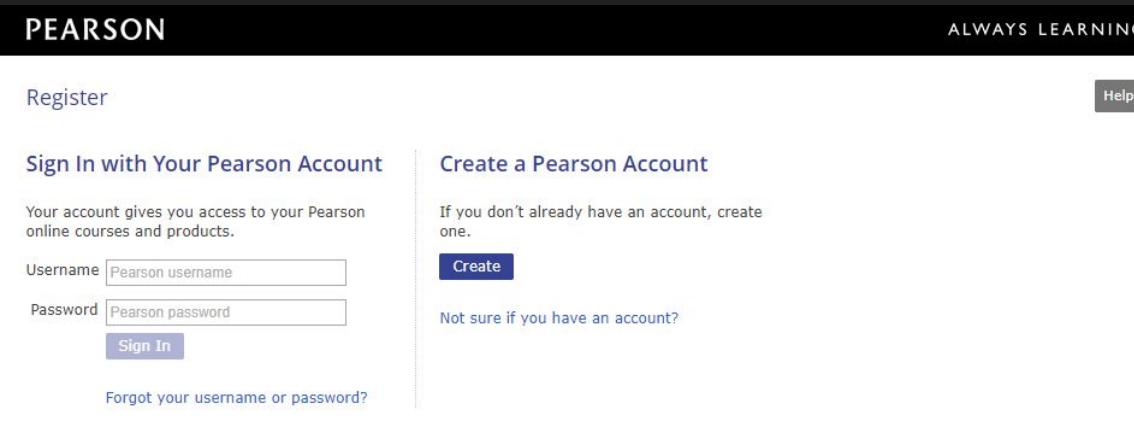

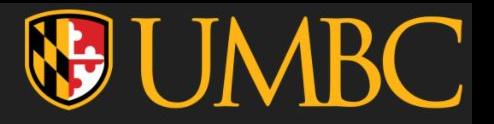

5. "You're done!" screen. Either check your email for the registration confirmation email or click "Go to My Courses"

You now have CMI provided access to your Pearson Courseware - excellent! Take a look at your courses, assignments, etc.

#### **PEARSON**

Register

#### You're done!

Check your email for a registration confirmation.

Print this page as your receipt.

#### **Your Course**

Taught by Mark Thomas Course ends Jan 10, 2022

Go to My Courses

#### **Account Information**

Username: Fmail: Account ID:

**Order Details** 

Order Date: November 18, 2021 Order ID:

Support

Go to Pearson Support

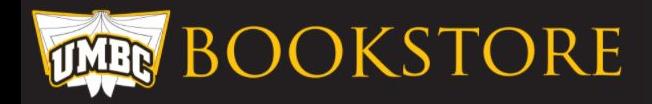

#### ALWAYS LEARNING

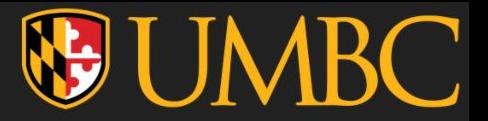

## **Contacts**

- BEFORE contacting the following, PLEASE be sure you've followed the steps correctly!
- **Joe Pfistner** – [joseph.pfistner@pearson.com](mailto:joseph.pfistner@pearson.com) Joe is the CMI Pearson rep and has access to student accounts. He should be your first point of contact if you are receiving an error or are having trouble with your Pearson account. He may forward you to a colleague who is also capable of helping.
- **Jocelyn Ochoa-Garcia**  [ochoa1@umbc.edu](mailto:ochoa1@umbc.edu) Jocelyn is the CMI coordinator and can check if it's a CMI status issue that's causing trouble. She does NOT have access to student accounts within Pearson.

## HAVE A GREAT DAY AND HAPPY LEARNING!

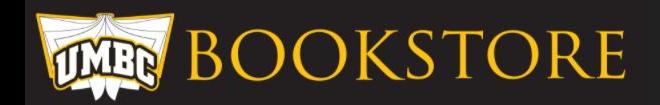